## How to Navigate within ConnectingOntario ClinicalViewer

## **Logging On and Off**

- Log On: Log into your Health Information System (HIS). Select the link for ConnectingOntario OR go to <a href="https://portal.connectinggta.ca/pe/p/ql">https://portal.connectinggta.ca/pe/p/ql</a> and enter your ONE® ID username and password
- o Log Off: Select Logout in the header and close all browser windows

### Searching for a Patient in the Viewer

- 1. On the header, select Search for a patient
- 2. Select one of the three search methods (a, b, or c)
- 3. Enter patient identifiers
  - If performing an Advanced Search (c), you must enter First and Last Name and at least one of
    - i) date of birth

OR

- ii) street address and city
- 4. Select Search
- 5. In "Patient Search Results", select the **Patient** 
  - For privacy and security reasons, a maximum of 5 results display
- 6. Select View Selected Patient

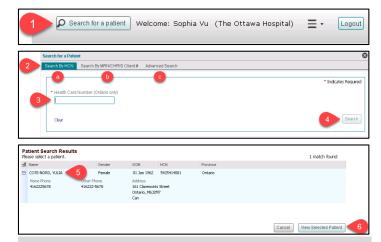

**Tip:** In Patient Search Results, double click to select and display a patient

## **Viewing Patient Information**

- 1. Select the Patient Care tab
- To change the timeline (default 30 days): select Today,
  7D, 30D, 3M, 6M, 1Y or Custom
- 3. Expand the Navigation Bar by selecting the **double arrow**
- Select the desired view. Selecting Summary List View or a portlet icon opens the full-sized portlet, displaying more information columns than are displayed in the Summary View

#### OR

5. Select the Portlet Expander , available in every portlet in Summary View. (Select **Close** to return to Summary View.)

#### Notes:

- When expanded, the portlet contains a patient banner and timeline
- Column configuration, filtering, printing and refresh functionality are the same as in Summary View
- Preferences changed while in expanded portlet view and overriding of patient consent will apply in the Summary View when the expanded view is closed

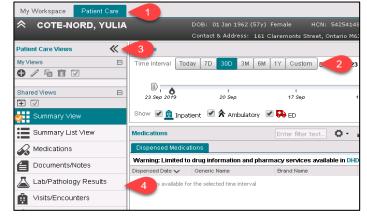

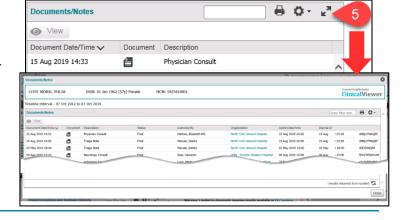

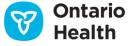

# How to Navigate within ConnectingOntario ClinicalViewer

## Sorting and Filtering within a Portlet

To sort information chronologically or alphabetically:

1. Select any column title

To filter information in a single column:

- 2. Hover over a column header to display a **down arrow** ▼; select the arrow to display the menu
- Select a displayed filter OR select the text box and begin typing the Filter Value

To filter across the entire portlet:

- 1. Select the portlet header's filter field
- 2. Enter the desired text
  - The filter is applied as you type
- 3. To add more filters on other visible columns in the portlet, press **Spacebar** and type the entry
  - The results returned will include only those records containing ALL of the filter entries
  - The results will be applied in addition to any column-level filters that have been applied
  - To remove the filter, delete the contents of the filter field

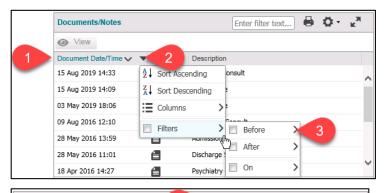

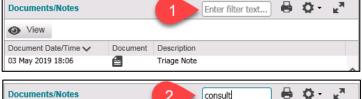

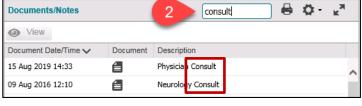

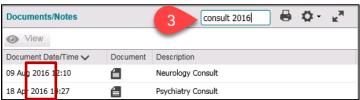

## **Opening Documents in the Document Viewer**

Multiple documents/reports can be opened in separate document viewer windows. These can be documents from the same portlet or from different ones <u>for the same</u> <u>patient</u>. It is also possible to include the image(s) from a DI accession number (row).

#### Notes:

- Each document viewer window has a maximize / minimize option
- 2. Each document viewer window can be resized; however, there is a minimum allowed size. If the viewer is manually made smaller than that, it will resize to the minimum
- Depending on how the internet browser is configured, it may be necessary to access multiple document viewer windows from the toolbar

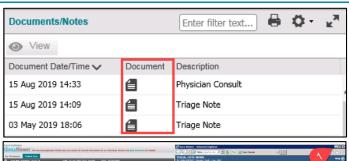

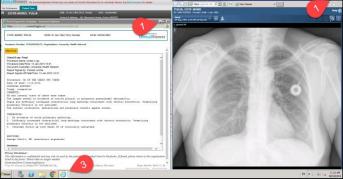

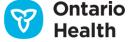